Cell: 985-860-0353

Email: <a href="mailto:lrlman@yahoo.com">lrlman@yahoo.com</a> Web Site: <a href="http://lrlman.com">http://lrlman.com</a>

# **EFNMR Owners Manual**

Date: 3/5/15 Rev. 1.a

#### **CONTENTS**

**SECTION 1: INTRODUCTION** 

1.A DESCRIPTION
1.B CONTROLS
1.C FEATURES

**SECTION 2: CONTROL DESCRIPTIONS** 

2.A IC MODE2.B ICS MODE2.C TV MODE

**SECTION 3: UNIT OPERATION** 

3.A SETUP

3.B TARGET VERIFY
3.C USING IC&ICS
3.D USING EWC

**SECTION 4: SETTING EFNMR** 

**4.A SETTING NT VALUE** 

4.B SETTING COMPOUND/ALLOYS

4.C RECALLING ISOTOPE AND COMPOUND/ALLOYS

4.D MOVING COMPOUND/ALLOY TO NEW LOCATION

**SECTION 5: TRANSMISSION DIRECTION** 

**5.A COIL POSITION EMISSIONS 5.B REPLACING BATTERIES** 

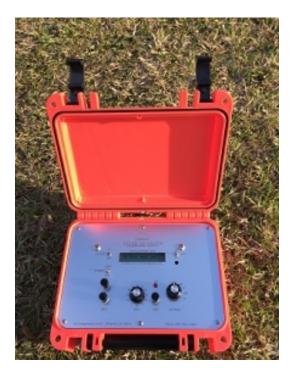

Cell: 985-860-0353

Email: <u>lrlman@yahoo.com</u> Web Site: <u>Http://lrlman.com</u>

#### 1.A DESCRIPTION

The EFNMR2015 is the first generator of it's kind to use NMR frequencies calculated for the earths magnetic field. Set the NT value of the earths field for the area you want to search, and your ready. The unit comes with 10 preset elements isotopes and 10 store and recall for combined frequencies. The menu system allows you to set NT, and combined frequencies along with recalling elements. The control knob has Menu, SW "Square-wave, IC "image correction", ICS "IC Scan" and TV "Target verify".

Why EFNMR? Resonate frequencies are related to the magnetic field strength. As the tesla increases the resonate frequency also changes. So by bringing the resonate frequencies down to the magnetic field of the earth, we have actual element frequencies. Now we can search in the area field strength and know what frequencies to use.

#### 1.B CONTROLS

- \* Power off/on Power unit off and on
- \* LCD back light off/on Turn back light on and off
- \* Output high/low Power output high/low switch

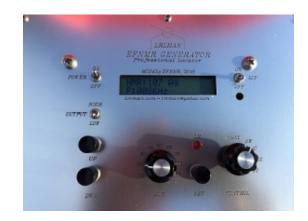

- \* Up button Used in menu to move up list or increase value setting.
- \* Down button Used in menu to move down list or decrease value setting.
- \* EWC Control Used to adjust control rings and obtain target weight size.
- \* Set button Used to select in menu system.
- \* Control switch Used to select Menu, IC " image correction", ICS " IC Scan" and TV "target verify"

Cell: 985-860-0353

Email: <a href="mailto:lrlman@yahoo.com">lrlman@yahoo.com</a> Web Site: <a href="http://lrlman.com">http://lrlman.com</a>

Menu - brings you to the menu list. After ready is displayed, you must switch out and back in if you need to recall or store.

IC - sets the unit output to image correction signal. Used to correct line to target and with EWC to determine target size.

ICS - sets the unit to IC scan mode. ICS is a expanded mode of image correction. EWC also affects this setting.

TV - sets the unit to target verify. This mode is used to help determine if the target is a good or bad before tracking.

Note: You need to switch out of menu and back in to recall frequencies after you update NT. Once you see ready, you need to switch out and back in if you want to make other changes in menu system.

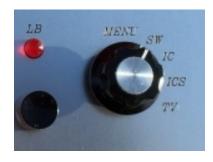

#### 1.C FEATURES

- \* Improved internal antenna design
- \* Low battery indicator LB
- \* Improved EWC control "Electronic Weight Cancel"
- \* IC "Image Correction" Mode
- \* New ICS "scan" Mode
- \* 2 line LCD
- \* LCD Backlight
- \* High/Low Power output select
- \* Earth Field NT value setting for all elements
- \* 10 store and recall for combined compound/alloys
- \* 3 Button menu system
- \* TV "target verify" Mode
- \* 5 Year Warranty
- \* LRL500 upgradable to EFNMR2015 unit

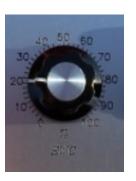

#### 2.A IC MODE

Cell: 985-860-0353

Email: <a href="mailto:lrlman@yahoo.com">lrlman@yahoo.com</a> Web Site: <a href="http://lrlman.com">http://lrlman.com</a>

This is image correction mode. This signal will correct the signal line to the target by correcting +\- 10HZ from the frequency used. EWC is used with this mode to cancel rings if needed. IC is a signal type I developed and found to be the best for generator dowsing.

## 2.B ICS MODE

Like IC, ICS corrects to the true target area. EWC works with this mode to cancel any rings. ICS transmits 3 different frequencies dived from the isotope frequency.

#### 2.C TV MODE

Target verify mode helps determine if the detected target is excited by the isotope center frequency. Mineral deposits may be close enough to the isotope frequency that a line will develop. By using TV it helps to determine if the target is good. It's used to determine if a signal is a reflection or minerals.

#### 3.A SETUP

Set the NT magnetic field strength for the area you are in. "See section 4". We will use a test target of silver for this section. Set the unit up and set to the correct isotope. Place your test target out about 50 feet. Switch to menu and use the up button to isotope 107 Ag for silver and press set button. When the display shows ready switch the control to IC. The display will show. Isotope number and element symbol and show frequency. Let the unit sit for about 5 minutes or so.

Walk around the unit and mark all lines. Check and double check. At this point you may have one line to your test target. You may see a small ring around your target. We will now test the target with TV.

#### **3.B TARGET VERIFY**

Switch the unit to TV. Walk around the unit and check if the line moved. It should have moved or shifted to the right around 45 degrees from its first position. The line shifting to the right facing the target shows its a good target and worth going further. If the line shifted left, means the target is a residual or some other matrix and is not a good target.

Cell: 985-860-0353

Email: <a href="mailto:lrlman@yahoo.com">lrlman@yahoo.com</a> Web Site: <a href="http://lrlman.com">http://lrlman.com</a>

When the line shifts right, over time it will slowly move back to the first position. If the line stays over time then I would check that target out. Next if you have a good TV, next come IC to see if the line shifts anymore.

#### 3.C USING IC&ICS

Turn the EWC to zero and switch the control to IC. check and see if the first line has shifted at all or is still the same. IC is used to knock down rings from large target that have been in the ground a long time. IC is used to correct to the true target area. You line should still be very close or not moved at all to your test target. Now walk out and notice if there is a small ring is around your test target. If you rod closes before you reach your target then there is a ring there. You rod should only close over the target. Now we will move to EWC which is used to control rings and estimate target size.

#### 3.D USING EWC

You want to be very careful with EWC because you can cancel out your target. Always start at 0 and increase from there. You must be in either IC or ICS mode to use EWC. Increase EWC in increments of 5% to start with. At some point the line will go away. Then turn back down till the line just comes in again. Now if you walk over your target your rod will close directly over the target. EWC has cancelled the ring and brought you closer to your target. On very large targets, I've seen rings as big as 50 to 100 feet across.

You can test the weight by placing a larger amount of silver in a different direction and by adjusting EWC, you will see the smaller target cancels while the larger stays in. From this you can get an idea of target mass or size.

#### 4.A SETTING NT VALUE

Need to go the noaa site and get the NT value for the area you are searching. Follow directions on the site or look at my video on EFNMR program. The NT value on the site will show the value as follows. 00,000.0nt. For the EFNMR unit we will set using the first five numbers. So for 00,000.0 we will use 00000 and not use the comma or

Cell: 985-860-0353

Email: <a href="mailto:lrlman@yahoo.com">lrlman@yahoo.com</a> Web Site: <a href="http://lrlman.com">Http://lrlman.com</a>

the .0. So for this value on the site 50,000.0 we will use 50000 for the NT setting in the unit.

http://www.ngdc.noaa.gov/geomag-web/?useFullSite=true#igrfwmm

Switch control to menu. Press the up button till you see SET 00000 NT. Press the set button. If there is a NT value already stored it will show and start from there. Use the up and down buttons to set the value. The longer you press either button the value will change. To slow down again release and start over.

After you have the number adjusted press the set button to store. The value will be stored and ready will display. You can now switch out and then back to menu to select an isotope for that new NT value. The NT value sets all stored isotopes and compound/alloy frequencies. Always reload isotope after changing nt value.

#### 4.B SETTING COMPOUND/ALLOYS

Switch to menu and press the up button till you see compound menu. Press set to select. EF will show and 00000 on the first time setting or the EFNMR of the last used.

You can download the EFNMR program from my site to find any frequency of the elements there. But you need to do this first. Make sure you have the NT value on the computer EFNMR program set to 50000. Select any element you want and note the frequency. We are only interested in WHOLE HZ. For example I'd at 50000 NT isotope 107 is 86.186, we will use 86 only. IC handles the rest. So let's convert.

500000/86=5813. 5813 is the EFNMR frequency for isotope 107@50000NT. 50000 nt is our reference. All EFNMR frequencies are calculated @ 50000 nt.

Sterling silver (Ag0.93Cu0.075) 500000/225=2222 (EFNMR)

Once you have the EFNMR set, then you will see Store @ 1. There are 10 locations to store the EFNMR frequency. You need to keep a list of what you have stored in each location.

### 4.C RECALLING ISOTOPE AND COMPOUND/ALLOYS FREQUENCIES

Cell: 985-860-0353

Email: <a href="mailto:lrlman@yahoo.com">lrlman@yahoo.com</a> Web Site: <a href="http://lrlman.com">http://lrlman.com</a>

Switch to menu and press the up button to step through the selections. After NT and compound you will see the isotope list and then the compound/alloy list from 1 to 10. The display will show Recall @ 1. Select the search target by pressing the set button and ready will show. Switch to mode to hunt.

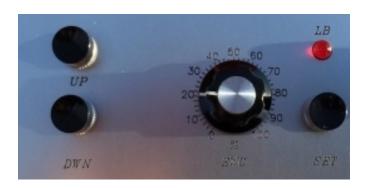

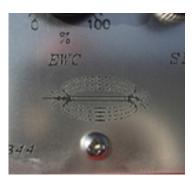

#### 4.D MOVING COMPOUND/ALLOY TO NEW LOCATION

To move a stored EFNMR to another location you have 3 steps to do. First recall the element from any of the 1-10 locations. When ready shows, switch out and then back in to menu. Press up till you see compound, press set. You will see the EFNMR for what you just recalled. Don't press set to change, but keep pressing up till you see the location you want to move the EFNMR. Press set and that EFNMR is now stored in that location. You can now write over the old location.

### **5.A COIL POSITION EMISSIONS**

On the front under the EWC knob shows the coil transmission field position. The emission is strongest from the front and back of the unit. The smaller TX emission is on the sides of the unit as shown. So the TX emissions is directional. By turning the units side to the target, you will have a softer rod response compared to the front facing the target area.

#### **5.B REPLACING BATTERIES**

Cell: 985-860-0353

Email: <a href="mailto:lrlman@yahoo.com">lrlman@yahoo.com</a> Web Site: <a href="http://lrlman.com">http://lrlman.com</a>

Unscrew the 6 screws and carefully raise the cover. The batter pack is on the left side and the TX coil is in the center front. It's ok to remove all parts and replace the batteries. To assemble, place the battery its foam place and then the coil. Put the top foam over both as before.

Do not over tighten the screws! Tighten the screw till it just touches the cover.

Wishing the best to you on your adventures. Your EFNMR generator will last for many years to come. With 5 year warranty you can be assured you made a good choice.

If you have any questions please contact me by email or call.

Regards,

**Tim Williams**